### **Start you Financial Journey with BFSL**

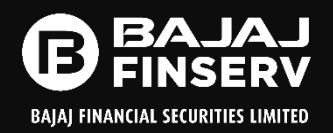

Trading/Demat Account opening is a simple process &it can be started easily from Bajaj's website or App

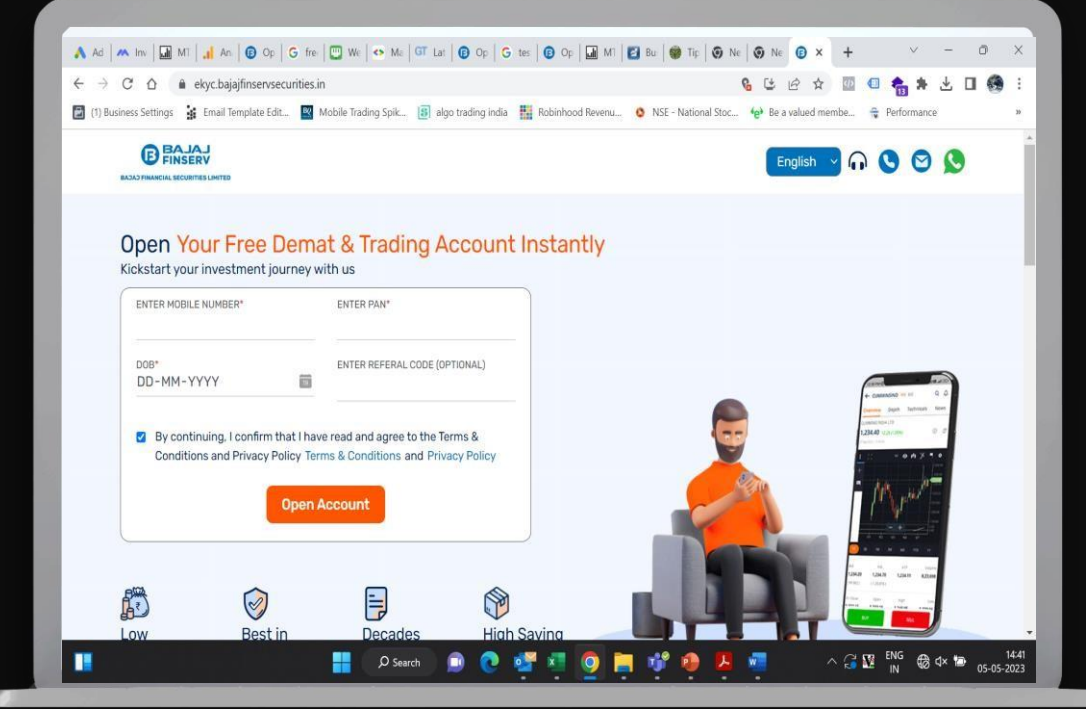

Visit **<https://ekyc.bajajfinservsecurities.in/>** Or [www.bajajfinservsecurities.in](http://www.bajajfinservsecurities.in/) and click Account opening

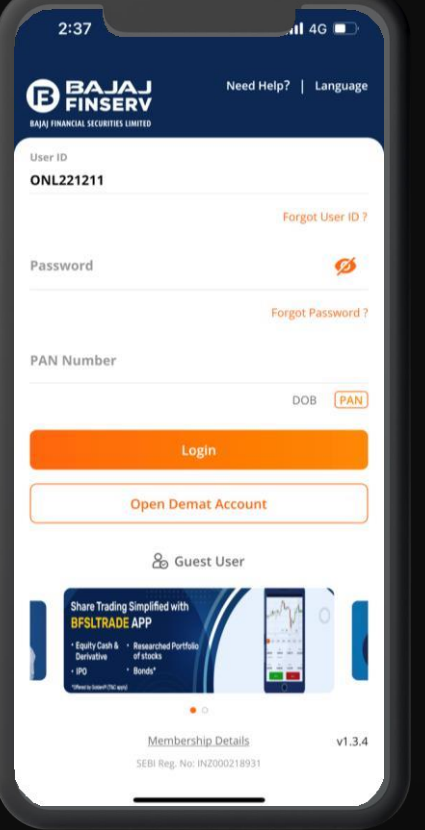

Download **Bajaj Securities** App from Google play store or Apple Appstore. Click open Demat Account.

#### **EKYC Journey**

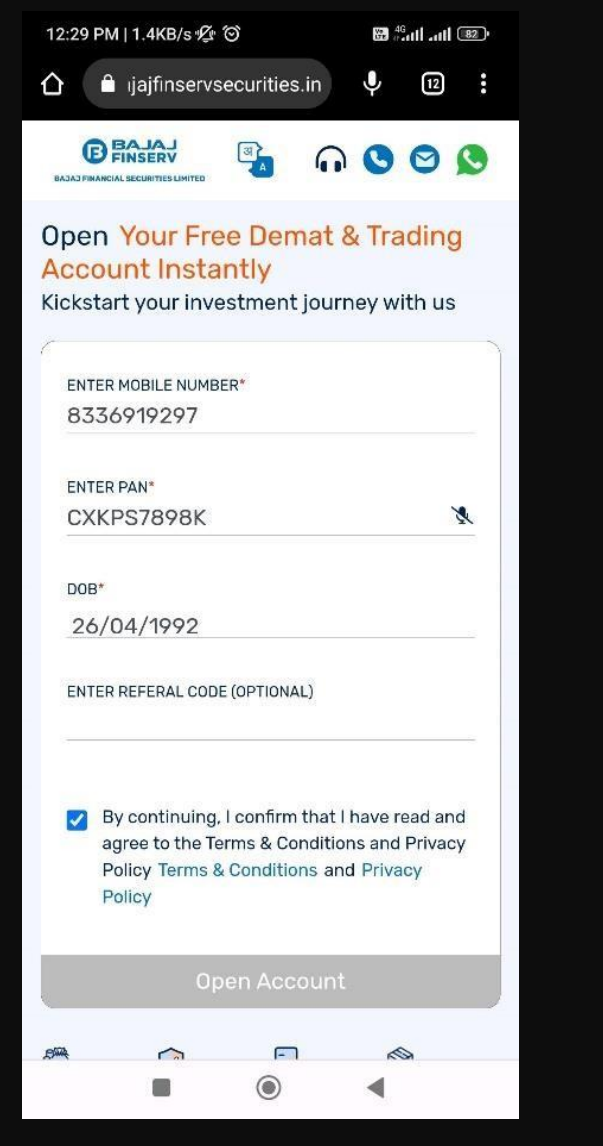

**STEP 1–** EnterMobile No.,DOB &PAN

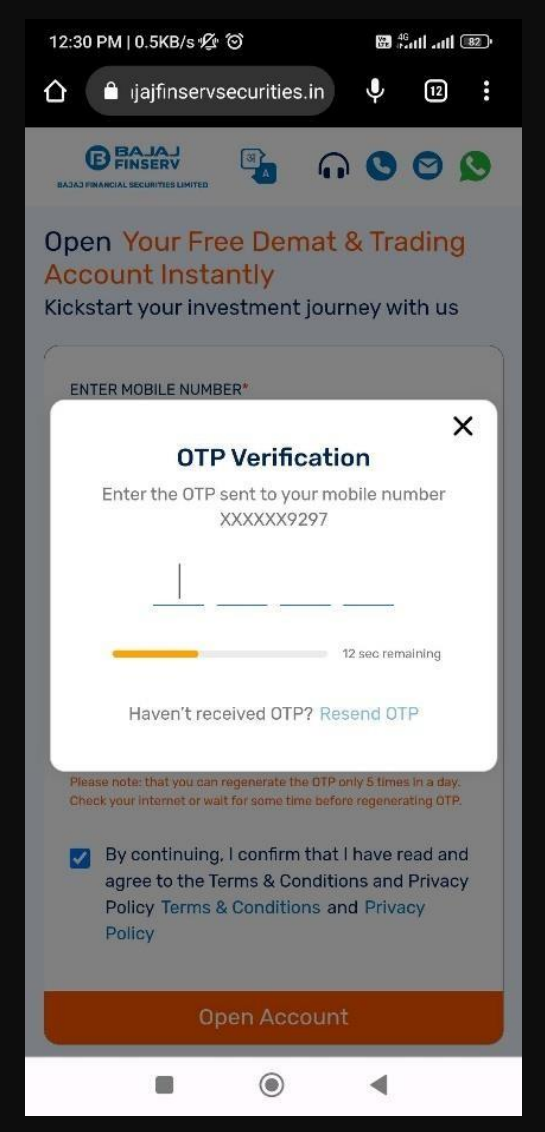

**STEP 2 –** DoOTP verification

## **EKYC JOURNEY**

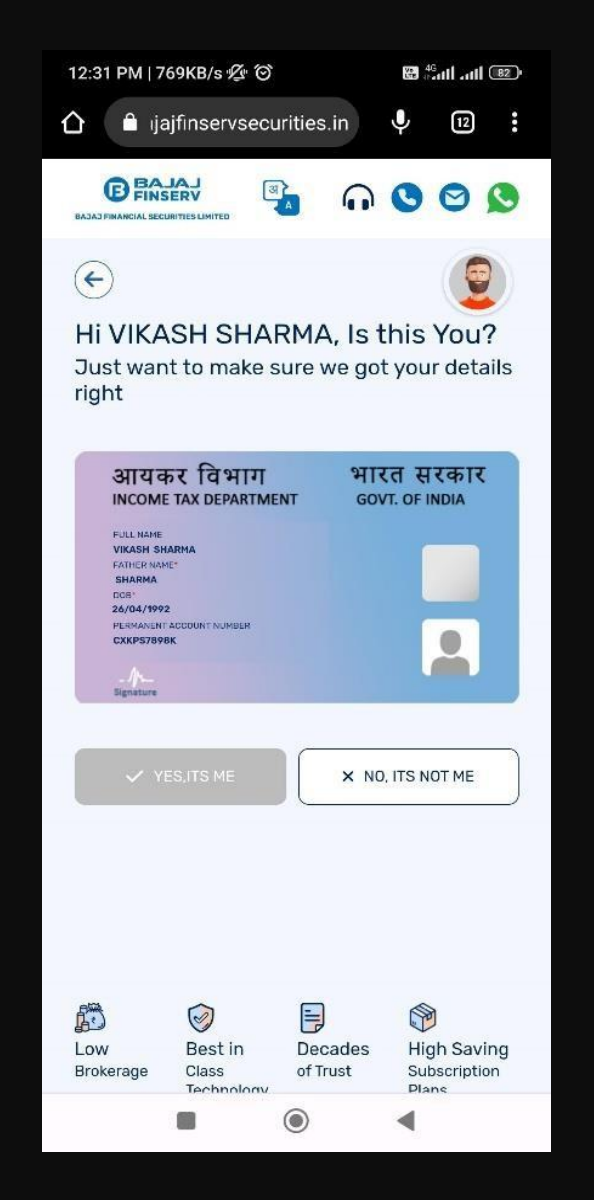

**STEP 3 –** PAN verification **STEP 4 –** Input Email

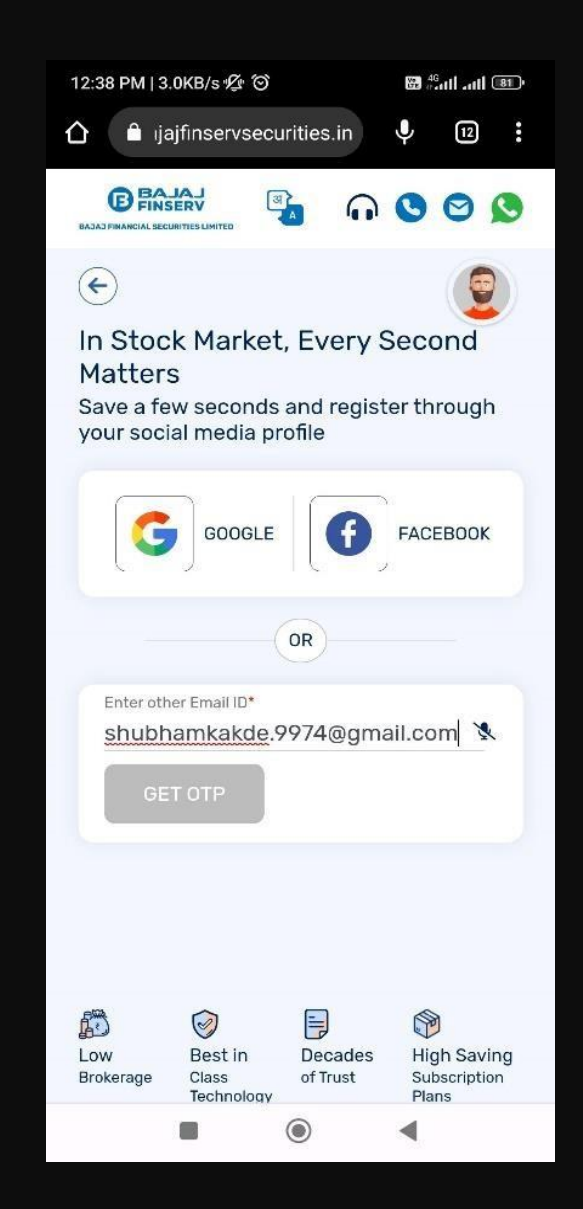

details

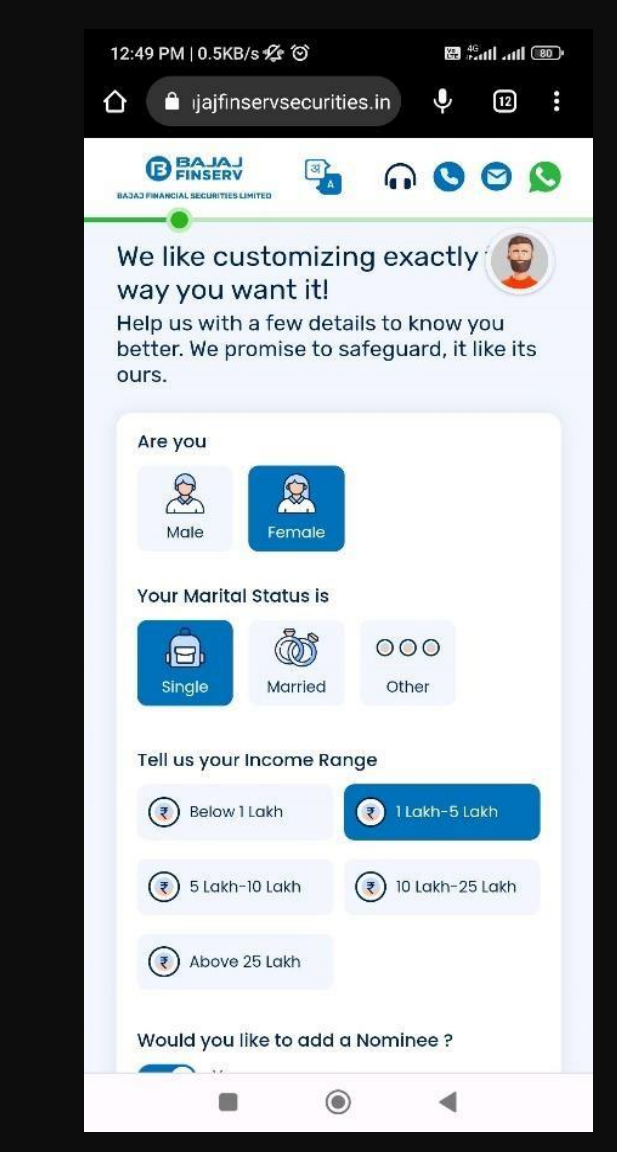

**STEP 5 –** Fill Personal details i.e., Gender, Marital Status, Income Range, Nominee Details/opt out

#### **EKYC JOURNEY**

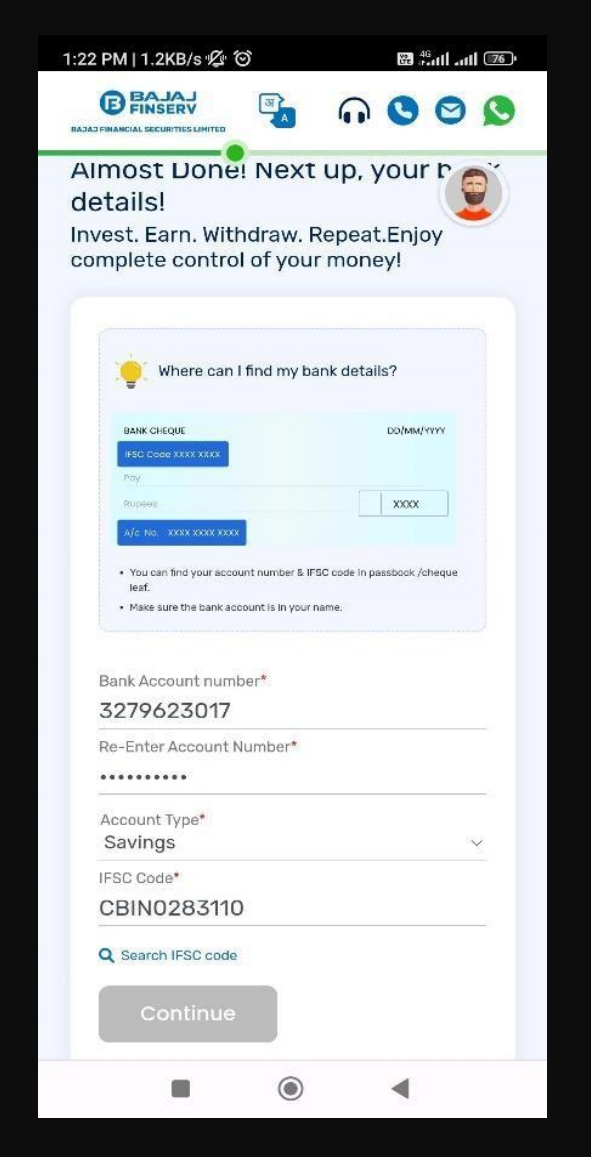

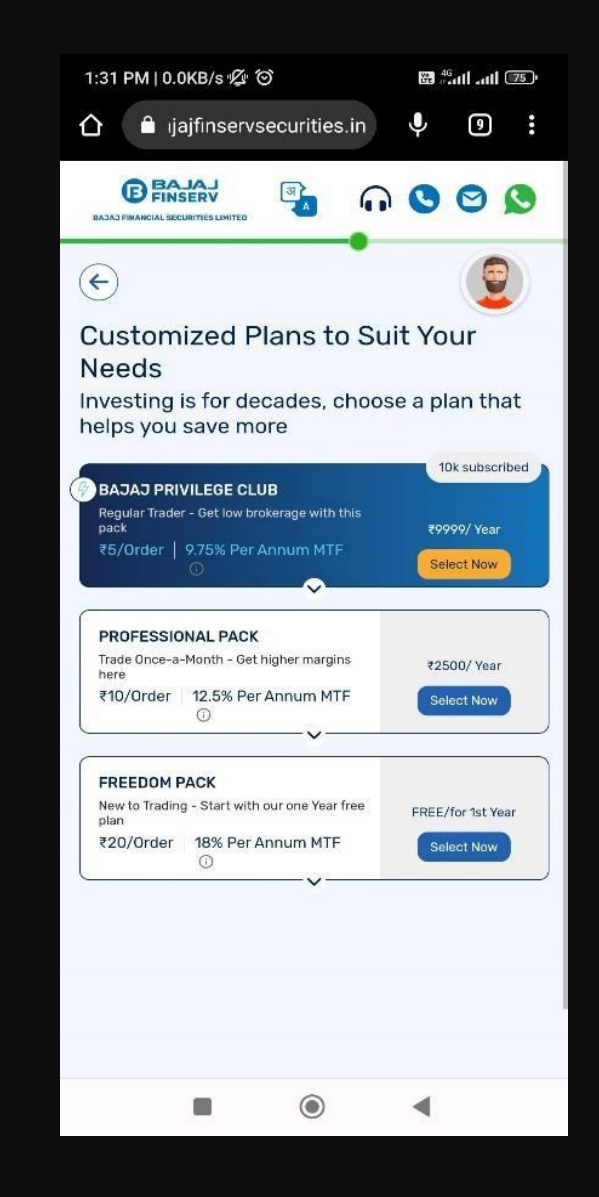

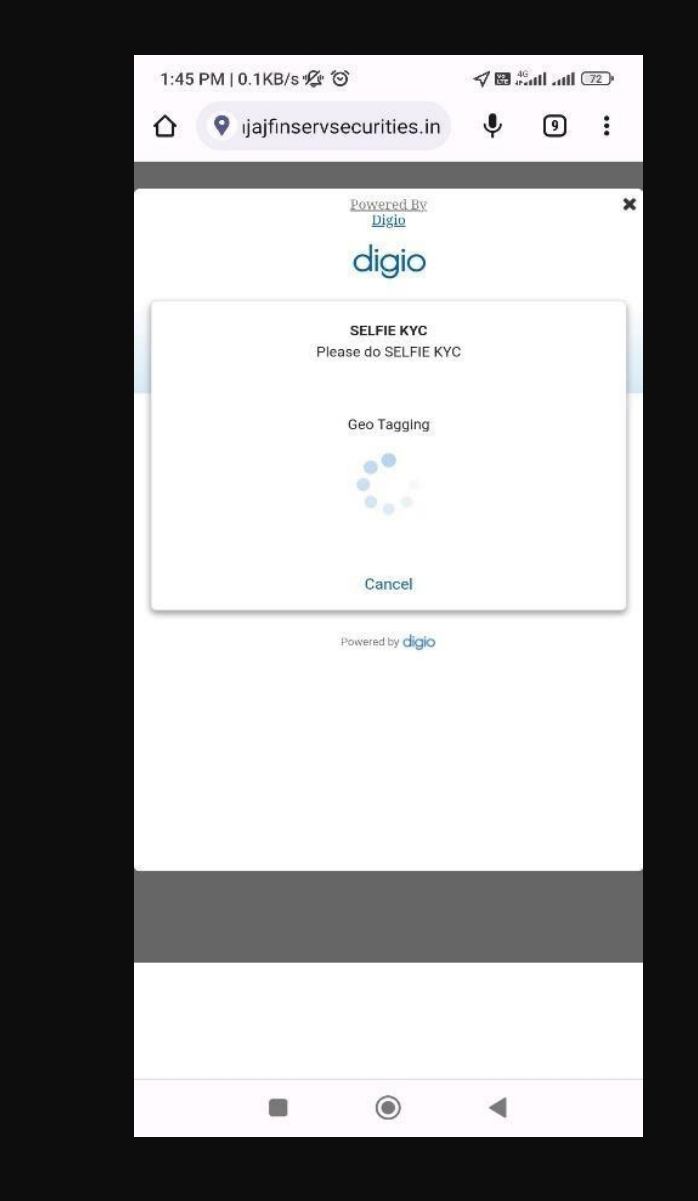

**STEP 6 –** Fillinyour Bank Details

**STEP 7–** Select the Brokerage Plan

**STEP 8 –** IPV/ Selfie with Liveliness and Longitude & Latitude details

## **EKYC JOURNEY**

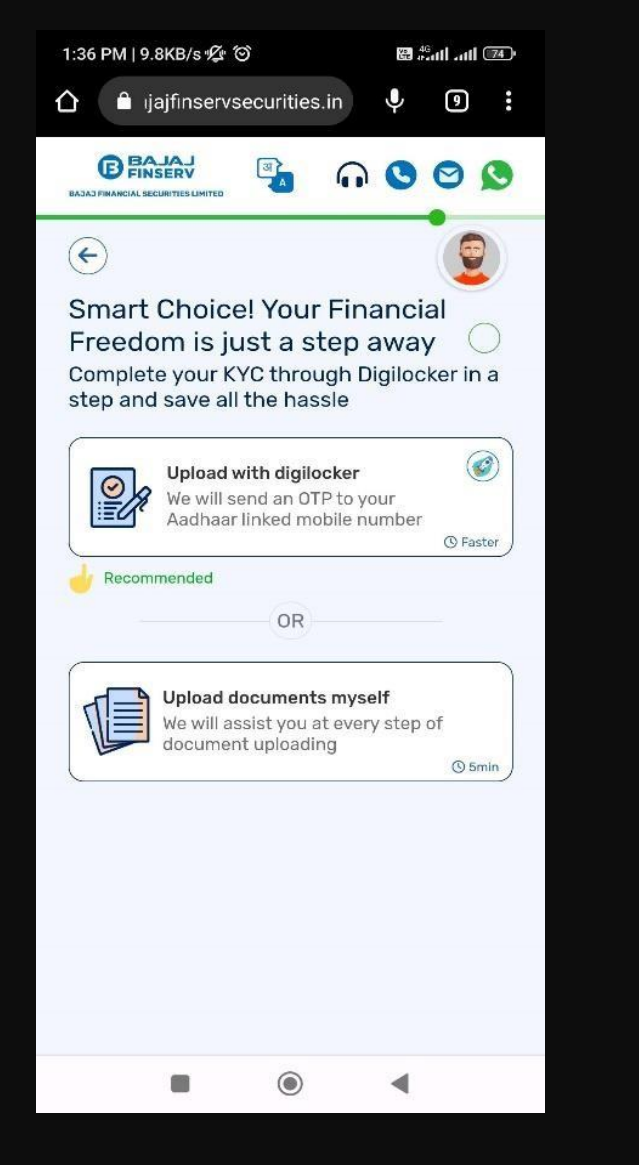

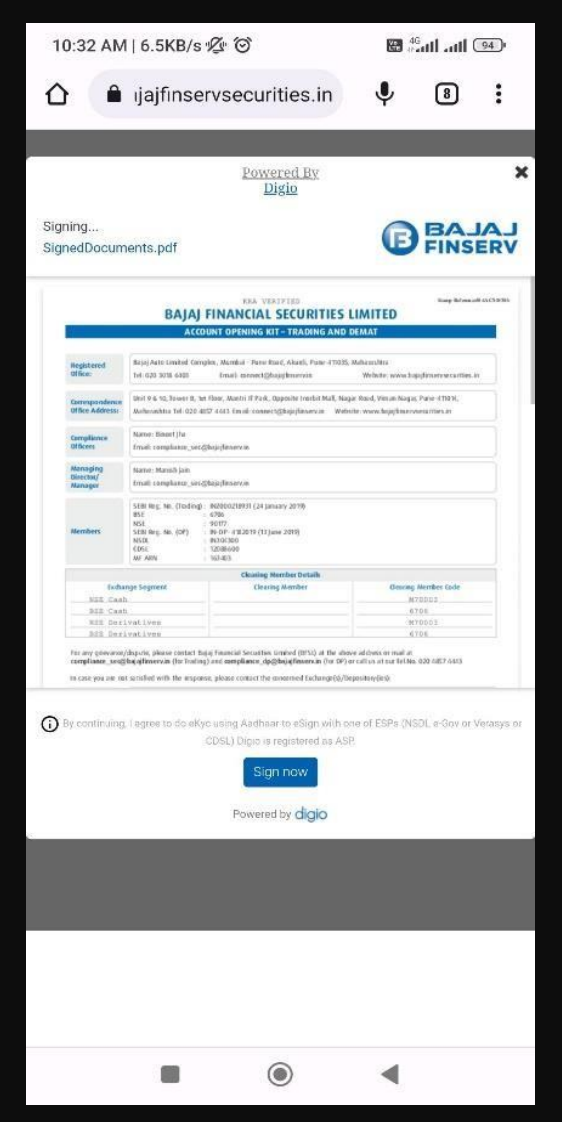

**STEP 9 –** Upload KYC **Documents** 

**STEP 10 –** Form verification **STEP 11 – E**sign

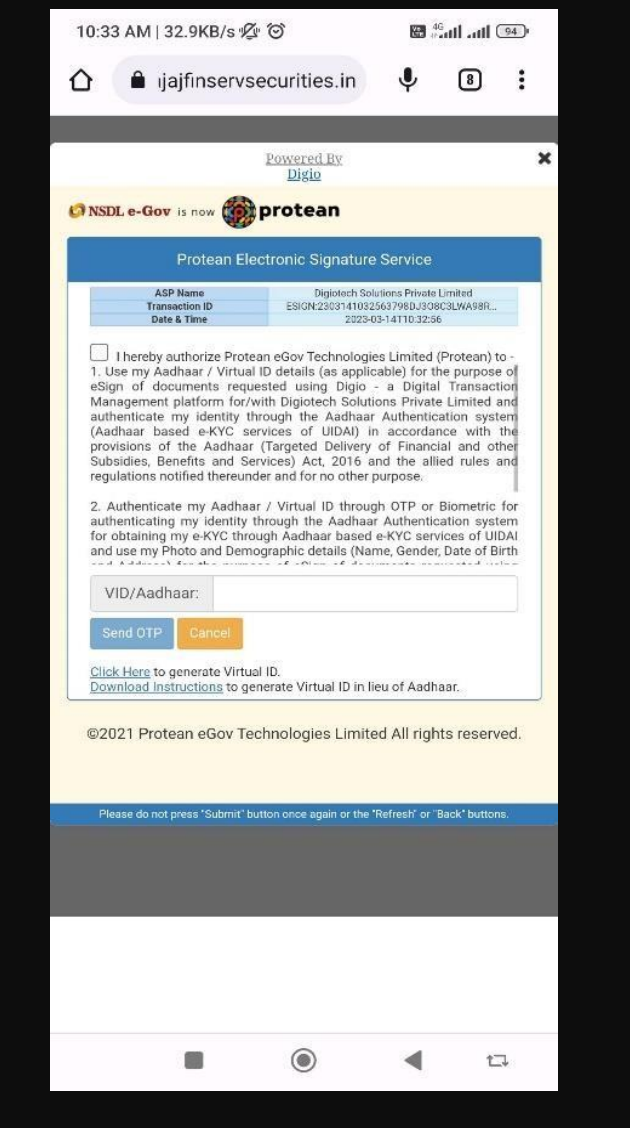

10:35 AM | 12.9KB/s  $\mathcal{Q}$  © 40 lb, lb, 图  $\mathbf{c}$  $\begin{array}{ccc} \textcircled{\scriptsize{8}} & \textcircled{\scriptsize{3}} \end{array}$ ∩ a ijaifinservsecurities.in Save password? On To Google Password Manager for o Save shubhamkakde.222@gmail.com **Congratulations! You' re now** ready to invest! From expert picked stocks to financing margins at low interest, get ready to enjoy the best of stock market **Thvesting Co** City Explore  $\rightarrow$ Download the Bajaj Securities App and Get Stock Market on your Finger Tips! REFER Download Our Mobile Trading App App Store  $_{\odot}$ ◀

the Form

**STEP 12 –** Application Submitted

Congratulations! You have successfully completed the documentation process for opening an account with Bajaj Financial Securities Limited. The BFSL team will now verify the details provided and grant final approval.

# **ThankYou**